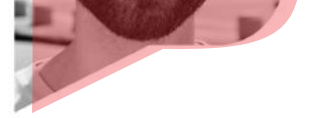

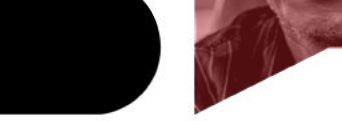

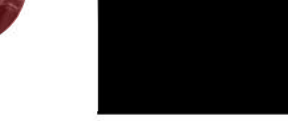

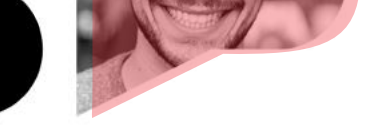

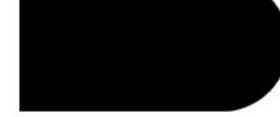

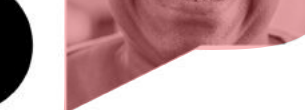

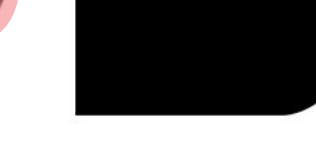

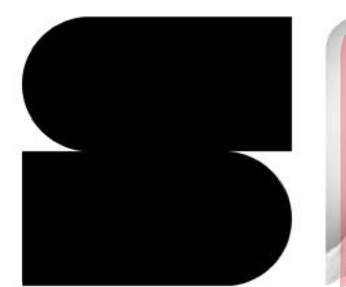

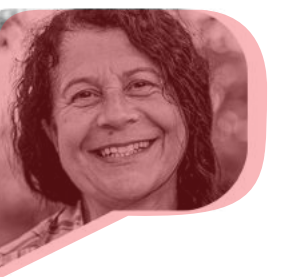

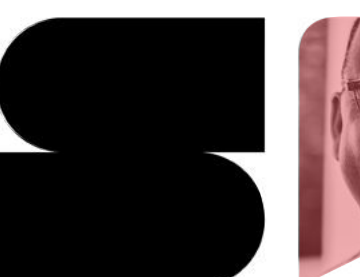

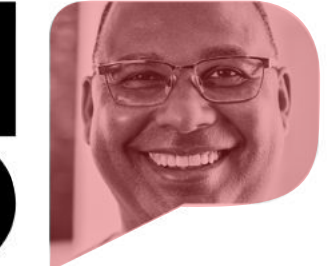

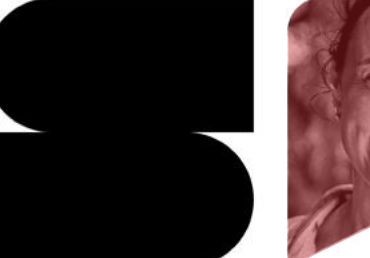

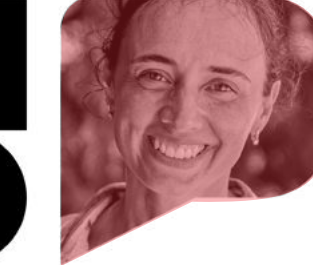

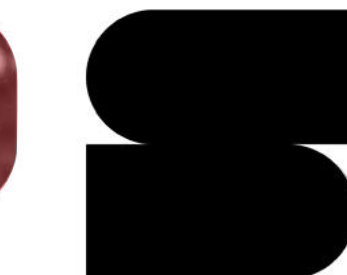

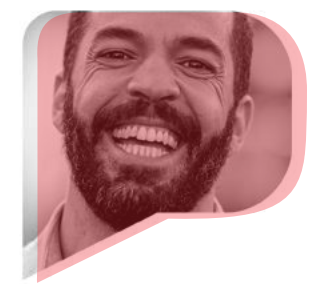

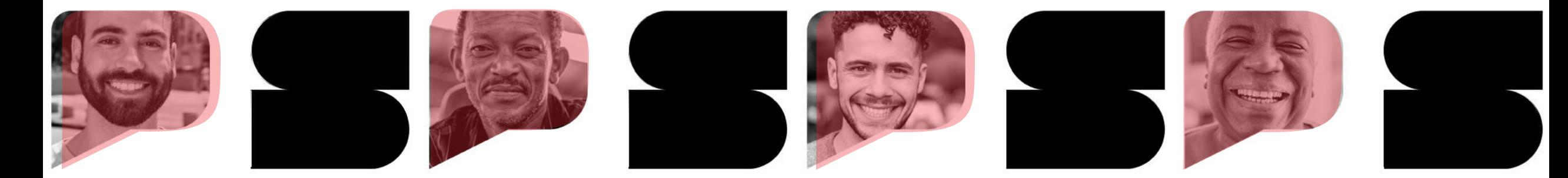

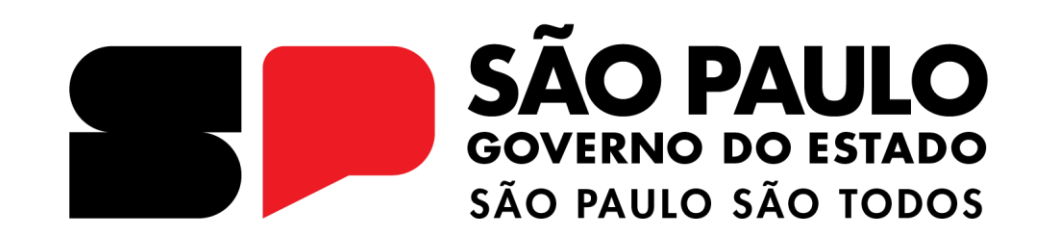

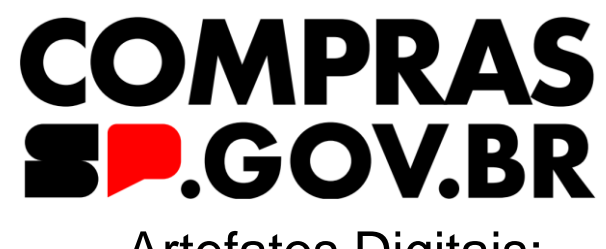

Artefatos Digitais:

**Termo de Referência**

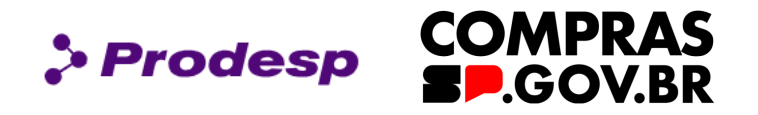

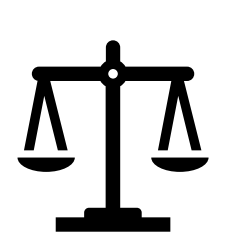

O Governo do Estado de São Paulo, por meio da Secretaria de Gestão e Governo Digital (SGGD), aderiu ao Sistema de Compras do Governo Federal, o "Compras.gov.br", para realizar as suas contratações com base na Lei Federal nº 14.133, de 1º abril de 2021, conhecida por Nova Lei de Licitações e Contratos Administrativos (NLLC).

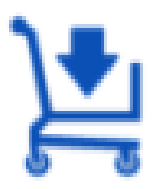

Este manual tem a finalidade de auxiliar o usuário na elaboração de um Termo de Referência (TR) utilizando o sistema Compras.gov.br.

O sistema de artefatos digitais é uma ferramenta que busca promover planejamento integrado das compras, redução de custos e transparência.

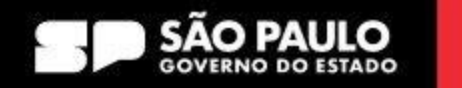

# **Roteiro para acesso ao TR**

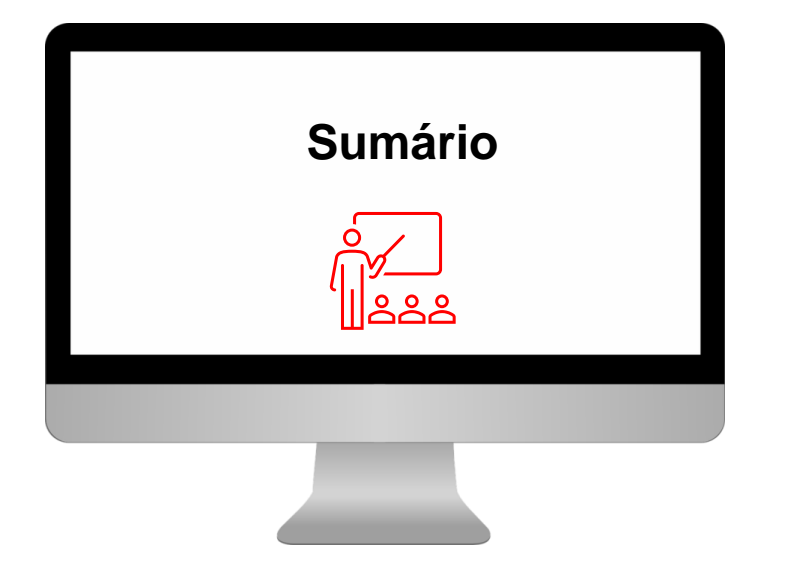

#### **1 – Como acessar o Módulo Artefatos Digitais**

- **2 – Como pesquisar um TR já existente**
	- 2.1 Quais ações o usuário poderá executar na página inicial do TR
	- 2.2 Como criar um TR a partir de um TR já existente

#### **3 – Como Criar um TR**

- 3.1 Quais informações devem ser registradas no TR?
- **4 - Funcionalidades do TR**

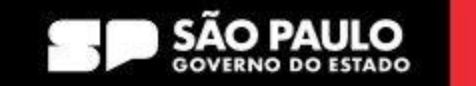

**COMPRAS** 

**P.GOV.BR** 

> Prodesp

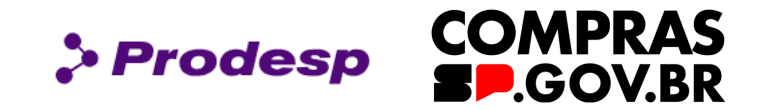

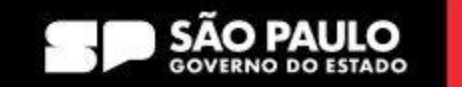

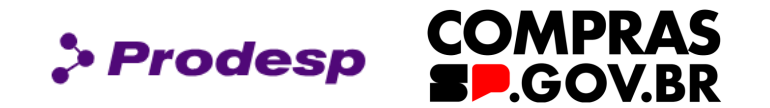

![](_page_4_Picture_2.jpeg)

![](_page_4_Picture_4.jpeg)

**SÃO PAULO** fr in J D J O f Asvernosp | A A D A **COMPRAS** Institucional Cidadão Fornecedor v Agente Público v Legislação Capacitação Toolkits **Notícias** Aiuda **BP.GOV.BR** Capacitação Comunicados Manuais e Documentos para Download Selecione a opção Sanções Administrativas Acesse o Produção *Acesse o*  Compras.gov.br Treinamento **COMUNICADO SGGD Nº 0** *Compras.gov.br*. Catálogo Acesse o HOD O Governo do Estado de São Paulo publicou hoje, 18 de dezem 68.220, de 15 de dezembro de 2023, que disciplina a atuação do agente de contratação, Em seguida, selecione da equipe de apoio, da comissão de contratação, dos gestores e dos fiscais de o ambiente que contratos, no âmbito da Administração Pública direta, autárquica e fundacional do Estado de São Paulo, regulamentando o § 3º do artigo 8º da Lei federal nº 14.133, de 1º de pretende atuar: abril de 2021 *Produção* ou **SAIBA MAIS** *Treinamento*.

#### $000000000000$

#### SECRETARIA DE GESTÃO E GOVERNO DIGITAL

![](_page_5_Picture_4.jpeg)

> Prodesp

**COMPRAS**<br>**SP.GOV.BR** 

![](_page_6_Picture_1.jpeg)

![](_page_6_Picture_2.jpeg)

![](_page_6_Picture_4.jpeg)

![](_page_7_Picture_1.jpeg)

![](_page_7_Picture_2.jpeg)

![](_page_7_Picture_4.jpeg)

![](_page_8_Picture_1.jpeg)

![](_page_8_Picture_2.jpeg)

![](_page_8_Picture_4.jpeg)

![](_page_9_Picture_1.jpeg)

![](_page_9_Picture_2.jpeg)

![](_page_9_Picture_4.jpeg)

**COMPRAS** 

**D.GOV.BR** 

 $\triangleright$  Prodesp

![](_page_10_Picture_1.jpeg)

# Acesso Rápido

Selecione uma opção abaixo. Você também poderá acessar essas opções no menu localizado na barra superior.

![](_page_10_Picture_4.jpeg)

Em *Acesso Rápido*, clique na opção *"Artefatos Digitais"*.

![](_page_10_Picture_7.jpeg)

![](_page_11_Picture_0.jpeg)

# 2. Como pesquisar um TR já existente

![](_page_11_Picture_3.jpeg)

![](_page_12_Picture_47.jpeg)

![](_page_12_Picture_2.jpeg)

# **2 - Como pesquisar um TR já existente**

![](_page_13_Figure_1.jpeg)

![](_page_13_Picture_3.jpeg)

**COMPRAS** 

![](_page_14_Picture_38.jpeg)

![](_page_14_Picture_2.jpeg)

**2 - Como pesquisar um TR já existente**

![](_page_15_Picture_1.jpeg)

![](_page_15_Picture_51.jpeg)

![](_page_15_Picture_4.jpeg)

![](_page_16_Picture_1.jpeg)

![](_page_16_Figure_2.jpeg)

Na página inicial do TR, em *Ações*, é possível editar, criar um novo artefato a partir de um já existente, visualizar ou compartilhar/assinar/excluir.

![](_page_16_Picture_5.jpeg)

![](_page_17_Picture_1.jpeg)

Ações  $\bullet$ : ☑ Ľ

Clique em "*editar"* para editar um TR já iniciado

![](_page_17_Picture_5.jpeg)

#### **2.1 Quais ações o usuário poderá executar na página inicial do TR**

![](_page_18_Picture_1.jpeg)

 $\boldsymbol{\mathsf{x}}$ 

Copiar

![](_page_18_Figure_2.jpeg)

![](_page_18_Picture_4.jpeg)

#### **2.1 Quais ações o usuário poderá executar na página inicial do TR**

![](_page_19_Picture_1.jpeg)

![](_page_19_Picture_2.jpeg)

#### Detalhar Termo de Referência

Informações básicas do documento ㅅ

![](_page_19_Figure_5.jpeg)

Clique em "*visualizar"* e o Sistema direciona para uma página onde é possível visualizar as informações já preenchidas pelo Órgão.

Ações

![](_page_19_Picture_8.jpeg)

![](_page_20_Picture_1.jpeg)

![](_page_20_Picture_35.jpeg)

![](_page_20_Picture_4.jpeg)

**2 - Como pesquisar um TR já existente**

Planejamento e Gerenciamento de Contratações > Artefatos Digitais ◈

# **Artefatos Digitais**

Utilize esse espaco para pesquisar, editar, excluir, criar um novo ou criar um Artefato Digital.

![](_page_21_Figure_4.jpeg)

**Artefato Digital** 

![](_page_21_Picture_6.jpeg)

**COMPRAS** 

**P.GOV.BR** 

 $\geq$  Prodesp

Catálogo Eletrônico de

Padronização

#### **2.2 Como criar um TR a partir de um TR já existente**

![](_page_22_Picture_1.jpeg)

![](_page_22_Picture_2.jpeg)

> Planejamento e Gerenciamento de Contratações > Artefatos Digitais

![](_page_22_Picture_82.jpeg)

É possível, como já apresentado, consultar as seguintes informações: anexo (caso possua), se está sigiloso, contratação, n° artefato, UASG, tipo, descrição do objeto, categoria, quantidade de réplicas criadas a partir desse documento e o status do TR.

 **Clique no ícone para criar um TR a partir de um já** 

**existente.** Após selecionar a aba "*Artefatos de outras UASGs*", vá até a coluna "Ações e clique em "*Criar um novo artefato do tipo TR – a partir deste"*.

![](_page_22_Picture_9.jpeg)

#### **2.2 Como criar um TR a partir de um TR já existente**

![](_page_23_Picture_1.jpeg)

![](_page_23_Figure_2.jpeg)

![](_page_23_Picture_4.jpeg)

#### **2.2 Como criar um TR a partir de um TR já existente**

![](_page_24_Picture_1.jpeg)

![](_page_24_Picture_2.jpeg)

![](_page_24_Picture_3.jpeg)

#### **Vide tópico 3.1 quanto às informações que deverão constar do TR**

![](_page_24_Picture_6.jpeg)

![](_page_25_Picture_0.jpeg)

# 3. Como criar um TR

![](_page_25_Picture_3.jpeg)

# **3 – Como criar um TR**

Compras.gov.br ESP-SECRETARIA DE GESTAO E GOVERNO DIGITAL | 990000 Planejamento e Gerenciamento de Contratações > Artefatos Digitais **Artefatos Digitais** Catálogo Eletrônico de + Artefato Digital Padronização Utilize esse espaço para pesquisar, editar, excluir, criar um novo ou criar um Artefato Digital. Artefato em branco  $=$  Filtro Contratação direta > Tipo de Artefato Modelo utilizado na criação Ano Termo a Licitação Edital  $\rightarrow$ 2023  $\checkmark$  $\checkmark$ v  $\mathbf T$ Selecione um ou mais tip. Selecione um ou mais modelos Pesquise pelos termos desejados Termo de Referência > TR em branco Contrato Aquisições Minuta de Ata Serviços Obras e serviços de O sistema também permite que o usuário crie um novo Termo de Referência. engenharia Para tanto, na tela principal dos Artefatos Digitais, clique em "+*Artefato Digital*" e siga os próximos slides

SECRETARIA DE GESTÃO E GOVERNO DIGITAL

![](_page_26_Picture_3.jpeg)

> Prodesp

**COMPRAS** 

**COV.BR** 

# **3 – Como criar um TR**

![](_page_27_Picture_64.jpeg)

(com e sem dedicação exclusiva de mão de obra) e *Obras e serviços de* 

*engenharia* (Serviços comuns de engenharia).

Selecione o tipo de TR que pretende criar.

![](_page_27_Picture_6.jpeg)

 $\rho$  Prodesp

**COMPRAS** 

**FP.GOV.BR** 

**3 - Como criar um TR**

![](_page_28_Picture_41.jpeg)

Após selecionar o tipo de TR, o sistema disponibiliza uma página para o preenchimento das "*Informações Básicas*" do

seu documento: *Categoria*, *Número da Contratação* e *Processo Administrativo*.

SECRETARIA DE GESTÃO E GOVERNO DIGITAL

![](_page_28_Picture_5.jpeg)

> Prodesp

**COMPRAS** 

**P.GOV.BR** 

![](_page_29_Picture_1.jpeg)

![](_page_29_Picture_30.jpeg)

![](_page_29_Picture_4.jpeg)

![](_page_30_Picture_1.jpeg)

![](_page_30_Picture_2.jpeg)

![](_page_30_Picture_4.jpeg)

![](_page_31_Picture_1.jpeg)

![](_page_31_Picture_3.jpeg)

**COMPRAS** 

**LGOV.BR** 

> Prodesp

**3.1 - Quais informações devem ser registradas no TR**

![](_page_32_Picture_1.jpeg)

![](_page_32_Figure_2.jpeg)

![](_page_32_Picture_4.jpeg)

Fechar

![](_page_33_Figure_0.jpeg)

![](_page_33_Figure_1.jpeg)

![](_page_33_Figure_2.jpeg)

![](_page_33_Picture_4.jpeg)

**COMPRAS** 

![](_page_34_Picture_1.jpeg)

Na seção **TR da Contratação**, preencha o TR de modo a esclarecer o que o órgão precisa, definindo de forma precisa o objeto e as condições da contratação. Clique em **Definição do Objeto** e defina o objeto a ser contratado.

#### **IMPORTANTE!**

Em todas as seções do TR é possível realizar a inclusão de um novo

campo.

Clique em "+*Criar Campo"*

![](_page_34_Picture_8.jpeg)

 $\bullet$  Prodesp

**COMPRAS** 

**DGOV.BR** 

**3.1 - Quais informações devem ser registradas no TR**

![](_page_35_Picture_34.jpeg)

Clique em **Fundamentação da Contratação** e preencha a fundamentação e a descrição da necessidade da contratação. Consiste na justifica de mérito para a contratação e do quantitativo solicitado; essa fundamentação terá como referência os Estudos Técnicos Preliminares, quando forem elaborados.

![](_page_35_Picture_4.jpeg)

> Prodesp

**COMPRAS** 

**D.GOV.BR** 

![](_page_36_Picture_1.jpeg)

![](_page_36_Figure_2.jpeg)

![](_page_36_Picture_4.jpeg)

**3.1 - Quais informações devem ser registradas no TR**

![](_page_37_Picture_1.jpeg)

Preencha os **Requisitos da contratação** com a especificação dos requisitos indispensáveis de que o objeto deverá dispor para atender à demanda, dentre eles os padrões mínimos de qualidade de forma a partir a seleção da proposta mais vantajosa.

> Prodesp

![](_page_37_Picture_3.jpeg)

![](_page_37_Picture_5.jpeg)

**COMPRAS** 

**P.GOV.BR** 

**3.1 - Quais informações devem ser registradas no TR**

![](_page_38_Picture_1.jpeg)

![](_page_38_Picture_2.jpeg)

![](_page_38_Picture_4.jpeg)

![](_page_39_Picture_1.jpeg)

![](_page_39_Picture_2.jpeg)

Na aba de **Modelo de gestão do contrato,** preencha como

a execução do objeto será o acompanhada e fiscalizada

![](_page_39_Picture_5.jpeg)

![](_page_39_Picture_7.jpeg)

![](_page_40_Picture_1.jpeg)

Em **Critérios de medição e pagamento**, preencha quais serão os critérios de entrega, de liquidação e de pagamento do objeto.

> Prodesp

![](_page_40_Picture_38.jpeg)

SECRETARIA DE GESTÃO E GOVERNO DIGITAL

![](_page_40_Picture_5.jpeg)

**COMPRAS** 

**SP.GOV.BR** 

![](_page_41_Picture_1.jpeg)

SECRETARIA DE GESTÃO E GOVERNO DIGITAL

![](_page_41_Picture_3.jpeg)

**COMPRAS** 

**P.GOV.BR** 

> Prodesp

**3.1 - Quais informações devem ser registradas no TR?**

![](_page_42_Picture_1.jpeg)

![](_page_42_Figure_2.jpeg)

![](_page_42_Picture_4.jpeg)

![](_page_43_Picture_1.jpeg)

![](_page_43_Figure_2.jpeg)

![](_page_43_Picture_4.jpeg)

![](_page_44_Picture_1.jpeg)

![](_page_44_Picture_2.jpeg)

![](_page_44_Picture_4.jpeg)

![](_page_45_Picture_1.jpeg)

![](_page_45_Picture_49.jpeg)

Ao clicar em "+*Adicionar",* uma tela será aberta para que seja informado o CPF do responsável (o nome completo do usuário será trazido por integração com a Receita Federal). Digite o e-mail e selecione o cargo/função do agente público. Caso seja necessário, inclua o despacho com o limite de até 200 caracteres. Selecione Adicionar.

![](_page_45_Picture_5.jpeg)

![](_page_46_Picture_1.jpeg)

Em **Anexos**, selecione o arquivo para anexar, observando as extensões indicadas. O tamanho máximo de cada arquivo é de 30 MB. Clique em "*Selecione o arquivo"*. Caso algum arquivo tenha sido anexado, será possível visualizá-lo.

![](_page_46_Picture_3.jpeg)

![](_page_46_Picture_56.jpeg)

![](_page_46_Picture_6.jpeg)

**COMPRAS** 

**FP.GOV.BR** 

 $\rho$  Prodesp

![](_page_47_Picture_1.jpeg)

![](_page_47_Picture_2.jpeg)

![](_page_47_Figure_3.jpeg)

No menu superior, clique em "*Concluir*", e o sistema abre uma janela de confirmação da Conclusão do Termo de Referência; ao selecionar "Sim", o sistema indicará que o TR foi concluído.

 $\pmb{\times}$ TR concluído.  $\bullet$ 

![](_page_47_Picture_7.jpeg)

![](_page_48_Picture_34.jpeg)

Após clicar em Concluir, o sistema altera o status do documento para *Concluído*. E será possível assinar o TR, através do botão "Assinar" disponibilizado no menu superior.

![](_page_48_Picture_4.jpeg)

**COMPRAS** 

**P.GOV.BR** 

> Prodesp

![](_page_49_Picture_1.jpeg)

![](_page_49_Picture_3.jpeg)

**COMPRAS** 

![](_page_50_Picture_1.jpeg)

![](_page_50_Picture_26.jpeg)

Confirme a assinatura.

O sistema indica que o TR foi assinado.

![](_page_50_Picture_6.jpeg)

![](_page_51_Picture_1.jpeg)

![](_page_51_Picture_2.jpeg)

> Prodesp

![](_page_51_Picture_4.jpeg)

**COMPRAS** 

**P.GOV.BR** 

![](_page_52_Picture_1.jpeg)

![](_page_52_Figure_2.jpeg)

![](_page_52_Picture_4.jpeg)

![](_page_53_Picture_1.jpeg)

**UASG 990000** 

Termo de Referência 1/2024

#### **Termo de Referência 1/2024**

#### **Informações Básicas**

![](_page_53_Picture_62.jpeg)

#### **Outras informações**

![](_page_53_Picture_63.jpeg)

#### 1. Definição do objeto

#### 1. CONDIÇÕES GERAIS DA CONTRATAÇÃO

1.1. Aquisição de... nos termos da tabela abaixo, conforme condições e exigências estabelecidas neste instrumento.

![](_page_53_Picture_64.jpeg)

O sistema disponibiliza o documento em PDF com as assinaturas e as devidas informações inseridas no Termo de Referência.

![](_page_54_Picture_0.jpeg)

![](_page_54_Picture_3.jpeg)

**COMPRAS** > Prodesp **P.GOV.BR** 

![](_page_55_Figure_2.jpeg)

![](_page_55_Picture_4.jpeg)

![](_page_56_Picture_1.jpeg)

![](_page_56_Picture_2.jpeg)

![](_page_56_Picture_4.jpeg)

![](_page_57_Picture_1.jpeg)

Visualizar artefato

 $\square$ 

![](_page_57_Picture_3.jpeg)

**COMPRAS SP.GOV.BR** 

 $\boldsymbol{\mathsf{x}}$ 

![](_page_57_Picture_5.jpeg)

![](_page_57_Picture_7.jpeg)

![](_page_58_Picture_1.jpeg)

![](_page_58_Picture_2.jpeg)

Fechar

No Histórico de Atualização do artefato, é possível verificar quem editou o documento, a data e hora da alteração e, ainda, é possível visualizar os artefatos com as alterações.

#### SECRETARIA DE GESTÃO E GOVERNO DIGITAL

![](_page_58_Picture_6.jpeg)

**COMPRAS** > Prodesp **BP.GOV.BR** 

![](_page_59_Picture_1.jpeg)

![](_page_59_Picture_2.jpeg)

1. CONDIÇÕES GERAIS DA CONTRATAÇÃO

1.1. Aquisição de. nos termos da tabela abaixo, conforme condições e exigências estabelecidas neste instrumento.

![](_page_59_Picture_91.jpeg)

O sistema disponibiliza o documento em PDF com todas as informações inseridas no artefato TR, com isso é possível incluir esse documento no processo eletrônico do SEI.

![](_page_59_Picture_8.jpeg)

![](_page_60_Picture_0.jpeg)

> Prodesp

![](_page_60_Picture_3.jpeg)